## How to Scan

Place an object in the scanner, face down, in the corner with the red arrow.

Open Image Capture

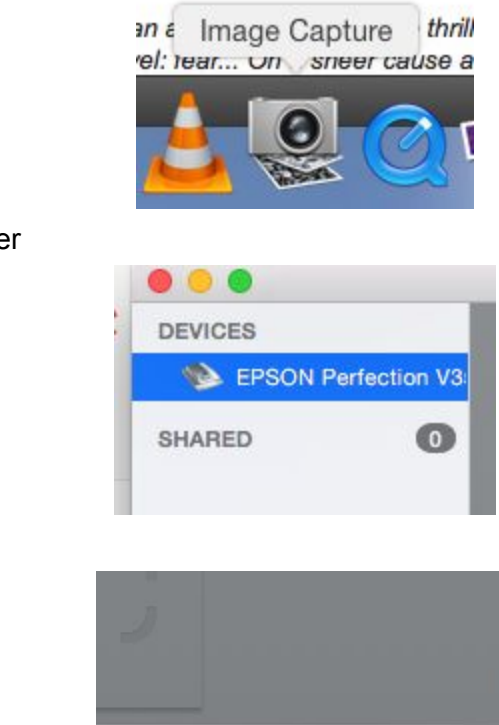

Select the Epson Scanne

Click "Show Details"

Change the settings to match the picture below. NOTE: The destination folder is "Desktop" and your file will need to be moved to a more secure location in "Finder".

Show Details Scan

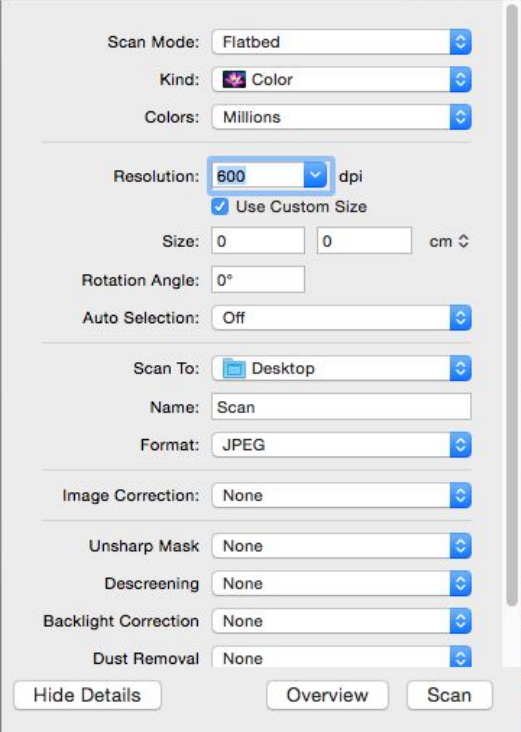

Click and drag around the area that you want to scan and click "Scan"

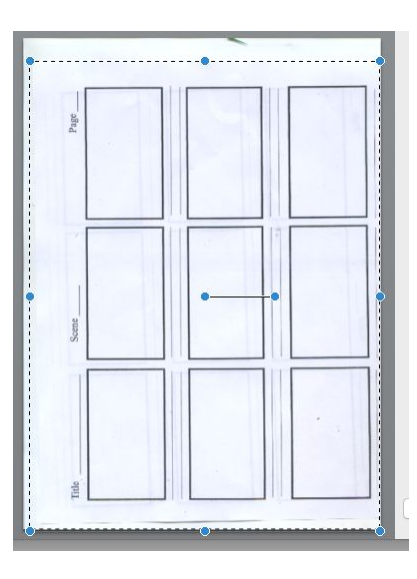